# Self-Directed Data Floods

Tools for Making Batch Changes to Key CU\*BASE Database Tables

# INTRODUCTION

If you've ever paid for custom programming to flood certain values into a batch of your member accounts, you'll love this new Do-It-Yourself option! The Self-Directed Data Flood tool performs many of our most commonly-requested flood routines. It has built-in audit and exception reports, with validation to ensure only clean data is written into your member files.

This tool focuses on *what to flood* (what action to take),but leaves the question of *who to flood* (which accounts to change) up to you. All you need to do is compile a database table that lists all of the membership or account numbers that should be flooded. Then plug that list into the Self-Directed Data Floods tool, choose the data point you wish to be flooded, and go!

Although there will still be situations that will require custom programming, with more than 40 different flood routines to choose from, this tool can handle many of the most common requests, saving you money and adding flexibility to how you manage your member data.

**Revision date: October 7, 2022** 

For an updated copy of this booklet, check out the Reference Materials page of our website: https://www.cuanswers.com/resources/doc/cubase-reference/ CU\*BASE<sup>®</sup> is a registered trademark of CU\*Answers, Inc.

## CONTENTS

| SUMMARY OF FLOODS YOU CAN PERFORM                   | 3  |
|-----------------------------------------------------|----|
| GETTING STARTED                                     | 6  |
| IMPORTANT CAUTIONS BEFORE YOU BEGIN!                | 6  |
| WHO SHOULD BE DOING FLOODS?                         | 6  |
| PREPARING THE LIST OF ACCOUNTS TO BE FLOODED        | 6  |
| FAQS ABOUT SETTING UP AN ACCOUNT LIST               | 8  |
| USING THE FLOOD TOOL                                | 10 |
| Before You Begin                                    | 10 |
| STEP 1: CHOOSE A FLOOD TYPE                         | 10 |
| STEP 1B: CUSTOM FIELDS FIELD SELECTION              | 11 |
| STEP 2: SPECIFY YOUR FLOOD SETTINGS                 | 11 |
| STEP 3: VALIDATE YOUR DATA AND PROCESS              | 14 |
| AUDITING FILE MAINTENANCE DONE BY A FLOOD           | 15 |
| VIEWING A HISTORY OF FLOODS PERFORMED               | 15 |
| THE FLOOD REPORTS                                   | 17 |
| Audit Mode                                          | 17 |
| UPDATE MODE                                         | 17 |
|                                                     |    |
| APPENDIX A: UPLOADING DATA TO THE GENERIC TABLES    | 18 |
| Importing Files Into the System i                   | 18 |
| APPENDIX B: OTHER AVAILABLE TOOLS FOR FLOODING DATA | 21 |
| MORE DIY FLOOD TOOLS                                | 21 |
| FLOODS WE CAN DO FOR YOU                            | 22 |
|                                                     | 44 |

# SUMMARY OF FLOODS YOU CAN PERFORM

|                                                  | Data is                       | flooded into: | R            | equired i    | ı your list:        |
|--------------------------------------------------|-------------------------------|---------------|--------------|--------------|---------------------|
| Flood Description                                | CU*BASE<br>Table <sup>1</sup> | Column        | Acct<br>Base | Acct<br>Type | Other               |
| Account Nickname                                 | ACCTNM                        | ANACCTNM      | ~            | √            | -                   |
| Additional Signer Delinquency Level <sup>2</sup> | ADSL                          | NOTIDLQ       | ~            | ~            | Add'l Signer<br>SSN |
| Approval ID (Closed End Loans)                   | MEMBER5                       | APRVID        | ~            | $\checkmark$ |                     |
| Approval ID (LOCs)                               | MEMBER6                       | APRVID        | ~            | $\checkmark$ |                     |
| CD Penalty Code                                  | MEMBER3                       | PENAGL        | ~            | $\checkmark$ |                     |
| CD # of Times Bumped                             | MEMBER3                       | TIMEBUMP      | ~            | $\checkmark$ |                     |
| CD Max # of Bumps Allowed                        | MEMBER3                       | MAXTIMBUMP    | $\checkmark$ | $\checkmark$ |                     |
| Collections ID (Closed End Loans)                | MEMBER5                       | COLLID        | ~            | ✓            |                     |
| Collections ID (LOCs)                            | MEMBER6                       | COLLID        | ~            | $\checkmark$ |                     |
| Custom Fields – Account Data                     | CMBCFDTA                      | Selectable    | ~            | $\checkmark$ | √3                  |
| Custom Fields – Member Data                      | CMSCFDTA                      | Selectable    | $\checkmark$ |              | √4                  |
| Delinquency Fine ID (Closed End Loans)           | MEMBER5                       | FINEID        | ~            | ✓            |                     |
| Delinquency Fine ID (LOCs)                       | MEMBER6                       | FINEID        | $\checkmark$ | $\checkmark$ |                     |
| Due Diligence Flag                               | MASTRL                        | MTDDLVL       | ~            |              |                     |
| ECOA Code (Closed End Loans) <sup>5</sup>        | MEMBER5                       | ECOA          | ~            | $\checkmark$ |                     |
| ECOA Code (LOCs) <sup>6</sup>                    | MEMBER6                       | ECOA          | ~            | ✓            |                     |
| Electronic Deposit Hold Group                    | MASTER                        | EDHGCD        | $\checkmark$ |              |                     |
| eNotice Subscription                             | PCALTCFG                      | PCALTTYP      | ~            |              |                     |
| eStatement Enrollment Option                     | PCMBRCFG                      | ESOPTION      | ✓            |              |                     |
| Freeze Code                                      | MEMBER <u>x</u>               | FREEZE        | ~            | $\checkmark$ |                     |
| Insider/Employee Type Code                       | MASTER                        | EMTYPE        | ~            |              |                     |
| Interviewer ID (Closed End Loans)                | MEMBER5                       | PRCSSR        | ~            | ✓            |                     |
| Interviewer ID (LOCs)                            | MEMBER6                       | PRCSSR        | ✓            | $\checkmark$ |                     |

<sup>1</sup> Any floods that update MASTER or MEMBERx will also update the last maintenance date on that table. *(Note: The MASTRL table does not have a last maintenance date.)* 

<sup>2</sup> Will also update the last maintenance date on the ADSL file.

- <sup>3</sup> *Other* fields required in a flood of custom fields are, of course, the custom field itself.
- <sup>4</sup> See previous footnote.

<sup>5</sup> For this flood the system will present the list of alphanumeric ECOA codes that is familiar to end-users, but behind the scenes the data is translated into numeric digits before being populated into the database.

<sup>6</sup> See previous footnote.

|                                                           | Data is                       | flooded into: | R            | equired in   | your list: |
|-----------------------------------------------------------|-------------------------------|---------------|--------------|--------------|------------|
| Flood Description                                         | CU*BASE<br>Table <sup>1</sup> | Column        | Acct<br>Base | Acct<br>Type | Other      |
| LOC Disbursement Limit                                    | MEMBER6                       | DBLIMIT       | ✓            | √<br>        |            |
| Loan Original Debt to Income (DTI) Ratio<br>(Closed End)  | MEMBER5                       | ORIGDTI       | ~            | $\checkmark$ |            |
| Loan Original Debt to Income (DTI) Ratio<br>(LOC)         | MEMBER6                       | ORIGDTI       | ~            | $\checkmark$ |            |
| Loan Original Loan to Value (LTV) Ratio<br>(Closed End)   | MEMBER5                       | ORIGLTV       | ~            | $\checkmark$ |            |
| Loan Original Loan to Value (LTV) Ratio<br>(LOC)          | MEMBER6                       | ORIGLTV       | ~            | $\checkmark$ |            |
| Marketing Opt Out – CU                                    | MASTRL                        | MTCUCOPT      | ~            |              |            |
| Marketing Opt Out - 3rd Party                             | MASTRL                        | MT3RDOPT      | ✓            |              |            |
| Maturity Date (Closed End Loans)                          | MEMBER5                       | MATDAT        | ~            | $\checkmark$ |            |
| Maturity Date (LOCs)                                      | MEMBER6                       | MATDAT        | ~            | $\checkmark$ |            |
| Membership Designation                                    | MASTER                        | MBRDESG       | ~            |              |            |
| Negative Balance Limit Amount (Checking)                  | MEMBER2                       | MXNGBL        | ~            | $\checkmark$ |            |
| Negative Balance Limit Amount (Savings)                   | MEMBER1                       | MXNGBL        | ~            | $\checkmark$ |            |
| Negative Balance Lock (Checking)                          | MEMBER2                       | NBALCK        | ~            | $\checkmark$ |            |
| Negative Balance Lock (Savings)                           | MEMBER1                       | NBALCK        | ~            | $\checkmark$ |            |
| New Account Reason Code                                   | MEMBER <u>x</u>               | RSNCDEOPN     | ✓            | $\checkmark$ |            |
| New Member Reason Code                                    | MASTER                        | NEWACT        | ~            |              |            |
| Opened By ID (Closed End Loans)                           | MEMBER5                       | EMPLID        | ~            | $\checkmark$ |            |
| Opened By ID (LOCs)                                       | MEMBER6                       | EMPLID        | ~            | $\checkmark$ |            |
| Payment/Delinquent Control Option                         | TRANSF                        | TFPCTL        | ✓            | $\checkmark$ |            |
| Photo ID On File Flag                                     | MASTRL                        | MTPHOTOID     | ✓            |              |            |
| Purpose Code (Closed End Loans)                           | MEMBER5                       | LNTYPE        | ✓            | ✓            |            |
| Purpose Code (LOCs)                                       | MEMBER6                       | LNTYPE        | ✓            | $\checkmark$ |            |
| Reg E Opt Out <sup>7</sup>                                | MASTRL                        | MTANROPT      | ✓            |              |            |
| Review Date (Closed End Loans)                            | MEMBER5                       | REVWDT        | ~            | $\checkmark$ |            |
| Review Date (LOCs)                                        | MEMBER6                       | REVWDT        | ✓            | $\checkmark$ |            |
| Security Code (Closed End Loans)                          | MEMBER5                       | SECODE        | ✓            | $\checkmark$ |            |
| Security Code (LOCs)                                      | MEMBER6                       | SECODE        | ✓            | $\checkmark$ |            |
| SEG Code                                                  | MASTER                        | DEPT          | ✓            |              |            |
| Statement Mail Group Code (Open Member)                   | MASTER                        | NOMAIL        | ✓            |              |            |
| Statement Mail Group Code (Closed<br>Member) <sup>8</sup> | MSHIST                        | NOMAIL        | ~            |              |            |

 $^7$  Will also update the Reg. E Opt In/Out Effective Date and Changed by Employee ID fields.

<sup>8</sup> Note that if your credit union reuses account numbers, using this flood option will also update any open accounts with the same account base as the closed account that was updated.

|                                           | Data is                       | Data is flooded into: |              | Required in your list: |       |  |
|-------------------------------------------|-------------------------------|-----------------------|--------------|------------------------|-------|--|
| Flood Description                         | CU*BASE<br>Table <sup>1</sup> | Column                | Acct<br>Base | Acct<br>Type           | Other |  |
| Statement Print Style Code                | MASTER                        | MSFIL7                | ~            |                        |       |  |
| User-Defined Code 1                       | MASTER                        | MLCD1                 | ~            |                        |       |  |
| User-Defined Code 2                       | MASTER                        | MLCD2                 | ~            |                        |       |  |
| Variable Rate Code (Closed End Loans)     | MEMBER5                       | VARINT                | ~            | $\checkmark$           |       |  |
| Variable Rate Code (Line of Credit Loans) | MEMBER6                       | VARINT                | ~            | $\checkmark$           |       |  |
| Verified By ID (Closed End Loans)         | MEMBER5                       | VEMPID                | ~            | $\checkmark$           |       |  |
| Verified By ID (LOCs)                     | MEMBER6                       | VEMPID                | ~            | ✓                      |       |  |
| Wrong Email Address <sup>9</sup>          | PCMBRCFG                      | PCWREMAIL1            | ~            |                        |       |  |

<sup>&</sup>lt;sup>9</sup> Similar to **Tool #15 Update Membership Information**, when using this flood a Tracker record will be created showing that the invalid email address flag was changed (Tracker Type is AT, Memo Type is EI). This flood updates the "Email Address 1" (EMAIL1) only.

# **GETTING STARTED**

## **IMPORTANT CAUTIONS BEFORE YOU BEGIN!**

Rule #1: Self-directed floods CANNOT be undone.

**Rule #2:** See Rule #1.

Because these floods will be happening at the same time as other activity throughout your credit union, there will be NO way for us to restore data to its original form should you post a flood incorrectly by mistake. This rule cannot be stated strongly enough!

**Rule #3:** When in doubt, ask for help – we'll even run the flood for you! Contact Asterisk Intelligence at <u>ai@cuanswers.com</u> and their data experts will be happy to help. Or, visit the CU\*Answers Store at <u>https://store.cuanswers.com/product/cu-directed-data-floods/</u>

# WHO SHOULD BE DOING FLOODS?

Despite the many controls and warning messages incorporated into this tool, it is still not intended for use by just anyone at your credit union. The Self-Directed Floods tool was designed specifically for a credit union's data administrator. This is the person who is responsible for understanding how your CU\*BASE data is configured, and how it is used by your products and daily processes. This person is also usually responsible for setting the policies and internal rules related to your data, and monitoring that your rules are followed.

Authority to **Tool #1210: Self-Directed Data Floods** should be granted only to the person with these data administrator duties and a thorough understanding of the ramifications of altering CU\*BASE data via a batch update. There are NO special security privileges (for example, maintenance Tier 2 security) needed to run this tool, so the tool should not be granted unless you intend for that person to be given full authority to manipulate your data.

In addition, if you'll be pulling data from a PC to create the list of accounts to be flooded, you'll also need to request special authority for performing these uploads (see "Gathering Your List from an External Source" below).

# **PREPARING THE LIST OF ACCOUNTS TO BE FLOODED**

This tool requires you to assemble the list of account numbers to indicate which accounts should be flooded with new data. All criteria to determine the accounts that will be changed must be done when compiling this file; the flood tool itself contains no selection criteria of any kind.

# **Gathering Your List Using CU\*BASE Tools**

This list can be gathered via the CU\*BASE Report Builder, the List Generator, or any of nearly 100 analysis dashboards that have export functionality.

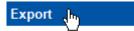

The compiled list needs to be stored as a database table in your credit union's QUERYxx library and must contain the required data elements (account base, type, etc.) in the specified order as the first columns in the table.

## **Gathering Your List from an External Source**

You can also upload a list of accounts you've assembled in Excel or another PC program and upload it into CU\*BASE, using one of several available upload tables in your credit union's QUERYxx library. This could even be something that started in CU\*BASE, was downloaded to your PC for additional manipulation, then uploaded again back to your QUERYxx library.

Special authority is required to upload files from a PC onto the CU\*BASE system. Start by completing the **iShield Security Access Request for CU\*BASE Uploads** form:

http://www.cuanswers.com/pdf/spec\_interest/ iShieldRequestForm\_Uploads.pdf

Because of how a System i works, data must always be uploaded into an *existing* file on CU\*BASE (basically you just need a big, pre-formatted table large enough to contain the data you're uploading). Following are several of the standard, generic tables in your QUERYxx library into which you can upload data suitable for the flood tool:

| Table Name in<br>QUERYxx | Contents                                                                                                    | Purpose                                                                                                    |
|--------------------------|----------------------------------------------------------------------------------------------------|----------------------------------------------------------------------------------------------------|
| IMPMBRNUM                | One numeric column: 9<br>digits for an account or tax<br>ID number                                                       | For bringing in a list of<br>membership account bases (can<br>also be used for SSN/TINs for<br>members or non-members)                                                                                                    |
| IMPACCTNUM               | Two numeric columns: 9<br>digits for an account base<br>and 3 digits for an account<br>suffix                            | For bringing in a list of member<br>savings, checking, or loan<br>accounts                                                                                                    |
| IMPBTS                   | Three numeric columns: 9<br>digits for an account base, 3<br>digits for an account suffix,<br>and 9 digits for a SSN/TIN | Intended for the Additional Signer<br>Delinquency Level flood type,<br>where you need the account base,<br>type, and SSN to match data in<br>the ADSL additional signers table.                                              |
| IMPTEXT                  | One 9-digit numeric column<br>for an account base, followed<br>by one 300-byte<br>alphanumeric column for<br>any text    | Intended for future enhancements<br>to the flood tool, but in the<br>meantime you could also use it to<br>bring in comments or other free-<br>form text to be joined with<br>CU*BASE data for output to a file<br>or report. |
| is aut                   | AREFUL: If more than one per<br>horized to upload data, keep<br>oaded, the import <b>will overu</b>                      | in mind that when data<br>p <b>rite whatever is</b>                                                                                                    |

already in that table. So be sure to coordinate the timing with anyone else at your credit union who is authorized to upload data into a particular table you are using. **Instructions for uploading data** into the generic IMP\* files can be found in the Appendix starting on Page 18. **Learn More About Uploads:** <u>How File</u> <u>Uploads Work</u>

## FAQs About Setting Up an Account List

# Q: If I'm creating my list in Query, can the output include data columns besides the required ones? And can I use any table name I like?

**A:** Yes. As long as the list has the required column(s) in the proper order, *as the first column(s) in the table*, additional columns are ignored by the flood tool. And you can use any table name you like (we recommend you NOT use the generic IMP\* names described above, of course).

#### Q: I'm going to create my list in Excel. How do I set up my worksheet?

A: Worksheets you intend to convert and upload **should not include** other extraneous information such as column headings, blank rows, titles, graphics, or other special layout formatting. In other words,

This:

...not this:

|   | А      | В   | С |  |
|---|--------|-----|---|--|
| 1 | 1234   | 110 |   |  |
| 2 | 1235   | 110 |   |  |
| 3 | 1236   | 112 |   |  |
| 4 | 1347   | 105 |   |  |
| 5 | 2299   | 110 |   |  |
| 6 | 292938 | 1   |   |  |
|   |        |     |   |  |

|   | А           | В                                 | C                  |  |  |  |  |  |  |  |
|---|-------------|-----------------------------------|--------------------|--|--|--|--|--|--|--|
|   | List of Mem | List of Member Accounts That Need |                    |  |  |  |  |  |  |  |
| 1 | to Have     | e a new l                         | reeze Code         |  |  |  |  |  |  |  |
| 2 | Created     | 3/1/2018 by                       | John Employee      |  |  |  |  |  |  |  |
|   |             |                                   |                    |  |  |  |  |  |  |  |
| 3 | Acct Base   | Suffix                            | Name               |  |  |  |  |  |  |  |
| 4 | 1234        | 110                               | DOE, JOHN A        |  |  |  |  |  |  |  |
| 5 | 1235        | 110                               | SMITH, MARY B      |  |  |  |  |  |  |  |
| 6 | 1236        | 112                               | TESTING, SOMEONE A |  |  |  |  |  |  |  |
| 7 | 1347        | 105                               | MEMBER, FRED       |  |  |  |  |  |  |  |
| 8 | 2299        | 110                               | MEMBERSMA, VICKY   |  |  |  |  |  |  |  |
| 9 | 292938      | 1                                 | TESTAGAIN, JOE     |  |  |  |  |  |  |  |

#### Q: What format should I use when saving my Excel worksheet?

**A:** In Excel, use File > Save As... and select this in the Save as type dropdown list:

```
Save as type: CSV (Comma delimited) (*.csv)
```

# **Q:** Can different types of accounts (savings, checking, loans) be included in the same list?

**A:** It depends on the type of flood being done. For example, if using the Freeze Code flood, any account types can be included because the routine is generic enough that overlapping into multiple MEMBERx tables is allowed by the programming.

However, some of the flood tools can flood data into only one table at a time. For example, if you're using the Maturity Date flood there are separate flood routines used if your list contains closed-end (MEMBER5) loans, versus if your list contains line-of-credit (MEMBER6) loans.

If you're not sure, or if you think your table contains loan accounts from both MEMBER5 and MEMBER6, when you run in audit mode the exception report will show the specific records that could not be found in the table being flooded. You can use the same table for both floods, although it might be a bit trickier to verify that the right records are being populated; separate tables are usually easier.

#### Q: I already can upload data into the DMPIMPORT and GLIMPORT tables for when I want to post transactions to members or the general ledger. Can those be used by the flood program?

**A:** No. Although the DMIMPORT table is used to upload accounts for use with the Direct/Mail Post tool, the format is not compatible with the flood tool. And since the GLIMPORT table uses a format for general ledger transactions, it is also incompatible.

Therefore, if you are uploading data from a PC for use with the flood tool, we recommend you use one of the generic IMP\* tables described above. You may need to request a change to your upload authority via the iShield security system, via the <u>iShield Security Access Request for CU\*BASE</u> <u>Uploads</u> form.

#### Q: When I use Query to look at the various generic tables used for importing, I often see nothing – just one column and no data. Where does the layout come from?

**A:** The layout for these tables is actually controlled by a File Description File (\*.FDFX) located on your PC and used during the data transfer process. The \*.FDFX anticipates how your data will be organized and what type of content each column will have (numeric vs. alphanumeric, etc.).

# Q: When I use *Tool #447 List Generator (Database/Labels)* to create my list of memberships, the flood tool isn't finding any matching records. What am I doing wrong?

**A:** When you use this tool to produce a file, on the final screen where you specify the name there are two additional options that must be selected:

| Member List Gene         | rator     |
|--------------------------|-----------|
| Report Options           | Response  |
| Replace member name with |           |
| Output to database file  | TESTLIST  |
| Eliminate duplicates by  | SSN/TIN v |
| Print/save account #     |           |
|                          |           |

This causes an SSN/TIN to be included in the file. It's not used by the flood system, but a column that contains blanks where a numeric value is expected causes the flood engine to reject the entire row.

# **USING THE FLOOD TOOL**

## **BEFORE YOU BEGIN**

Carefully read the instructions in the "Getting Started" section (Page 6), and use Query or other CU\*BASE tools or an upload procedure to create the list of account numbers you wish to flood with new data. Remember that the flood tool itself has no selection criteria, which means that **all of the accounts in your list will be included in the flood.** 

This compiled list must be stored in your QUERYxx library before you begin.

# STEP 1: CHOOSE A FLOOD TYPE

#### Tool #1210: Self-Directed Data Floods Session 1 CU\*BASE GOLD - ABC CREDIT UNION File Edit Tools Help Flood Data to List of Member Accounts Step 1: Choose Flood Type Search for description containing Data Element to be Updated ACCOUNT NICKNAME ADDITIONAL SIGNER DELINQUENCY LEVEL APPROVAL ID (CLOSED END LOANS) APPROVAL ID (LINE OF CREDIT LOANS) CD # OF TIMES BUMPED CD MAX BO FOR BUMPS ALOUED CD MAX BO FOR BUMPS ALOUED CD MAX BO FOR BUMPS ALOUED CD MAX BO FOR BUMPS ALOUED CD MAX BO FOR BUMPS ALOUED CDLECTIONS ID (LINE OF CREDIT LOANS) COLLECTIONS ID (LINE OF CREDIT LOANS) COLSTOM FIELDS - MCOUNT DATA CUISTOM FIELDS - ACCOUNT DATA DELINQUENCY FINE ID (LINE OF CREDIT LOANS) DELINQUENCY FINE ID (LINE OF CREDIT LOANS) DELINQUENCY FINE ID (LINE OF CREDIT LOANS) DELINGUENCE FLAG ECOA CODE (LINE OF CREDIT LOANS) ECOA CODE (LINE OF CREDIT LOANS) ELEDCENCE FLAG ECOA CODE (LINE OF CREDIT LOANS) ELEDRONIC DEPOSIT HOLD GROUP ENDITC SUBSCRIPTION Select Data Element to be Updated Acct Base Acct Type Use this to look for a particular x x X x routine (you can type just a portion of a word if you wish). x x x XX XX ××××× XXX The "X" indicates which column(s) must be in Select your account list table in order to run that flood.

Listed will be all the flood types available for you to run on your CU\*BASE member tables. Select the flood you wish to run and use **Enter** to proceed to the next step.

Notice that many of these have two versions of the same flood, and differ only in account types being flooded, so select the one that matches where you got the data to populate your list. (Also see the FAQs on Page 8.)

# **STEP 1B: CUSTOM FIELDS FIELD SELECTION**

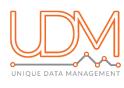

If selecting to perform a flood on Custom Fields, whether Account Data or Member Data, an additional step is required to select the custom field to be flooded. After selecting the flood type on the previous screen, use the spyglass to lookup the custom field, as shown below, from the list of available fields as configured in

Tool #1060 Configure Custom Fields – Member Data or Tool #1065 Configure Custom Fields – Account Data.

#### **Select Custom Field**

| Session 0 CU*BASE GOLD - 16:11:44       |                                                                                                    |                                                                                                    |
|-----------------------------------------|----------------------------------------------------------------------------------------------------|----------------------------------------------------------------------------------------------------|
| Step                                    | 2: Select Custom Field                                                                                                    |                                                                                                    |
| Flood type CUSTOM FIELDS - ACCOUNT DATA |                                                                                                    |                                                                                                    |
| Select custom field to be flooded       | Session 0 CU*BASE GOLD - Account Custom Fields           Field Name         Description           TOR         Troubled debt restructured loan-FGU           TOR BK         Troubled debt bankruptcy nandate           ISI TIRE BYRE         First tine hone buyer           RUBE RE First         Roral development nortoge           MORT Debted debt restructured loan-FGU         Torbused debt bankruptcy nandate           ISI TIRE BYRE         Roral development nortoge           MORT GENERAL         upload appraind date/recorded           UPLOAD APPRAS         upload apprainal date/recorded nortogae           MOV OPENED         EXPLAITU WY THIS WAS OPENED           DHECKGORK         do they Like using a paper checkbook? | Data Type<br>C<br>C<br>C<br>C<br>C<br>C<br>C<br>C<br>C<br>C<br>C<br>C<br>C<br>C<br>C<br>C<br>C<br>C<br>C |
| ← → ↑ □ 昌 ♂ i ? @                       |                                                                                                    |                                                                                                    |
|                                         | - ← → ↑ 〃 ≞ ♂ <i>i</i> ? @                                                                                                    |                                                                                                    |

Once you have selected the appropriate custom field you wish to flood, select *Validate/Continue* to move forward to the next step in the process.

## STEP 2: SPECIFY YOUR FLOOD SETTINGS

The flood settings screen contains three parts:

- 1. The top section lets you specify the table in QUERYxx where you have assembled the list of accounts to which the data should be flooded.
- 2. The middle section lets you choose the data that should be flooded. In most cases you'll be selecting from a list of configured codes, entering a date or other general data, or entering one of the valid codes listed right on the screen.
- 3. The bottom section lists all of the columns that must be included in your table, in the proper order, so that the flood can properly locate which accounts to flood.

The layout of the screen will vary slightly with each of the available flood types. The following samples show typical layouts you'll encounter.

#### Sample 1

*The sample below floods data into a column in the MASTER (membership information) table. Notice that your table in QUERYxx just needs to contain an account base as the first column.* 

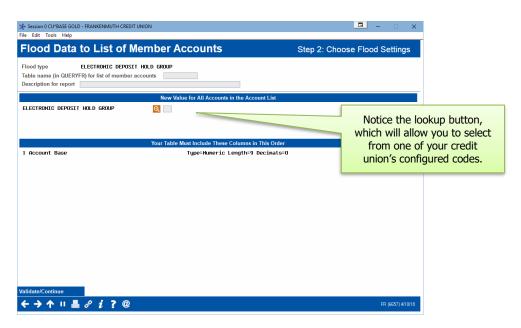

#### Sample 2

The sample below floods data into a column in a MEMBERx (account information) table. Notice that your table in QUERYxx needs to contain both an account base and an account type (suffix) as the first and second columns.

|                                | Session 0 CU*BASE GOLD - F<br>File Edit Tools Help | ANKENMUTH CREDIT UNION                  |                                              | <b>e</b> – • ×                |
|--------------------------------|----------------------------------------------------|-----------------------------------------|----------------------------------------------|-------------------------------|
|                                |                                                    | List of Member                          | Accounts                                     | Step 2: Choose Flood Settings |
|                                |                                                    | EZE CODE<br>for list of member accounts |                                              |                               |
| In this example,               |                                                    | New                                     | Value for All Accounts in the Account List   |                               |
| instead of a lookup button the | FREEZE CODE Available values                       | are 0, 1, 2, 3                          |                                              |                               |
| valid values are               |                                                    | Vaue Tal                                | ole Must Include These Columns in This Order |                               |
| listed right on the            | 1 Account Base                                     |                                         | Type=Numeric Length=9 Decimals=0             |                               |
| screen.                        | 2 Account Type                                     |                                         | Type=Numeric Length=3 Decimats=0             |                               |
| Sciecili                       |                                                    |                                         |                                              |                               |
|                                |                                                    |                                         |                                              |                               |
|                                |                                                    |                                         |                                              |                               |
|                                |                                                    |                                         |                                              |                               |
|                                |                                                    |                                         |                                              |                               |
|                                |                                                    |                                         |                                              |                               |
|                                |                                                    |                                         |                                              |                               |
|                                |                                                    |                                         |                                              |                               |
|                                |                                                    |                                         |                                              |                               |
|                                |                                                    |                                         |                                              |                               |
|                                |                                                    |                                         |                                              |                               |
|                                | Validate/Continue                                  |                                         |                                              |                               |
|                                | <b>← → ↑ ॥ ≞</b> 。                                 | °i?@                                    |                                              | FR (6657) 4/10/18             |

#### Sample 3

The sample below floods data into a column in the ADSL (additional signers information) table. Notice that your table in QUERYxx needs to contain an account base, an account type (suffix), and a SSN/TIN as the first three columns.

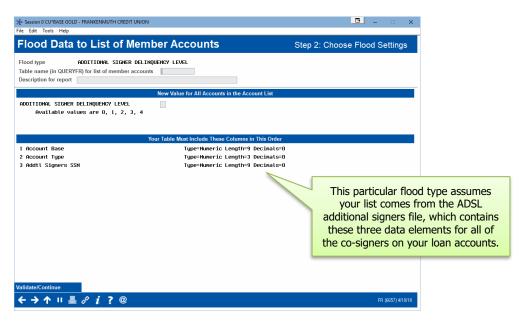

#### Sample 4

The sample below floods data into a column in the CMBCFDTA table, which is a column configured as an account data field within the custom fields tools. Notice that your table must include account base, account type, and the column selected as the flood as the first three columns.

|                                                                                                 | Session 0 CU*BASE GOLD - ABC CREDIT UNION                                                                              |                                                                                                    | â — • <b>—</b>                |
|-------------------------------------------------------------------------------------------------|----------------------------------------------------------------------------------------------------|----------------------------------------------------------------------------------------------------|-------------------------------|
|                                                                                                 | Flood Data to List of M                                                                                                | ember Accounts                                                                                            | Step 3: Choose Flood Settings |
|                                                                                                 | Flood type CUSTOM FIELDS - ACCOU<br>Table name (in QUERYFR) for list of m<br>Description for report                    |                                                                                                    |                               |
|                                                                                                 |                                                                                                    | New Value for All Accounts in the Account List                                                            |                               |
| When working                                                                                    | anount<br>Type <b>\$</b><br>Length 11<br>Decimals 2                                                                    | Pull from my table O Specify                                                                              |                               |
| with custom                                                                                     |                                                                                                    |                                                                                                    |                               |
| fields, you can<br>choose to specify<br>the value,<br>including clearing<br>the field entirely. | Your table must include these columns in this of<br>1 Account Base<br>2 Account Type<br>3 Variable Value To Be Flooded | order<br>Type=Numeric Length=9 Decimals=0<br>Type=Numeric Length=3 Decimals=0<br>Type=Character Length=40 |                               |
|                                                                                                 | Validate/Continue                                                                                                    |                                                                                                    |                               |
|                                                                                                 | ← → ↑ □ ≜ ♂ i ? @                                                                                                    |                                                                                                    |                               |

Once you have filled in the table name, a description (which will appear at the top of the audit/posting reports) and chosen the data to be flooded, use **Validate/Continue** (Enter) to proceed to Step 3.

# **STEP 3: VALIDATE YOUR DATA AND PROCESS**

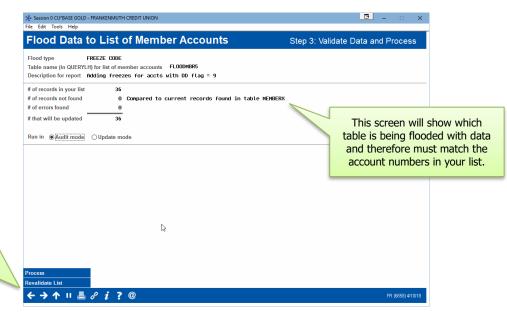

If your table contains duplicate records (more than one row for the same account), you may see a warning like this:

| <ul><li># of records in your list</li><li># of records not found</li><li># of errors found</li><li># that will be updated</li></ul> | 24<br>0<br>0<br>24 | Compared | to current | records | found | in table | adsl |
|----------------------------------------------------------------------------------------------------|--------------------|----------|------------|---------|-------|----------|------|
| Run in  Audit mode Caution - Import table of                                                                                        |                    |          |            |         |       |          |      |

Duplicates can happen if you have combined (appended) multiple sources into a single table. Also, if you have used the "join" feature in Query, you might also want to verify that your definition uses the proper table order and join option to eliminate unnecessary duplicates.

Sometimes some trial and error is needed to get your list exactly right, which is why the Audit mode can be helpful.

#### **Running a Pre-flood Audit**

- 1. Make sure Run in Audit mode O Update mode is selected on the Step 3 screen
- 2. Use Process (F5)
- 3. A window will appear requesting a printer ID for the report; after choosing a printer (choose HOLDxx if you don't want anything to print) use Enter to proceed

| Session 0 CU*BASE GOLD - Printer Select               |                             |
|-------------------------------------------------------|-----------------------------|
| Report Options                                        |                             |
| Please select printer information for report Continue | Copies 1<br>Printer XX01L05 |
| ← → ↑ ॥ 昌 & i ? @                                     | FR (476                     |

TIP: While still on this screen you can use another CU\*BASE GOLD session to adjust your list table, then use the **Revalidate List** button to refresh the summary figures shown on this screen. 4. A screen will appear showing the audit report that was generated (see Page 17 for a sample of this report); use screen and adjust any settings needed

The audit can be repeated as many times as needed before using the Update mode to flood data to your live tables.

#### **Flooding Live Data**

- 1. Start by processing all of the audit runs you need to ensure the results are as expected
- 2. Return go the Step 3 screen and select Run in OAudit mode OUpdate mode
- 3. Use Process (F5)
- 4. The confirmation window shown to the right will appear  $\rightarrow$
- 5. Use **Add/Update** to confirm that you really want to update live files
- Session O CU"BASE GOLD Edition Confirm

  THIS WILL UPDATE LIVE MEMBERSHIP/ACCOUNT FILES
  WARNING: THIS CANNOT BE UNDONE!

  Add/Update

  ★ → ↑ II ♂ ┆ ? @ FR (32)
- 6. A window will appear requesting a printer ID for the report; use Enter to proceed
- 7. A screen will appear showing the posting report that was generated (see Page 17 for a sample of this report); use  $\subseteq$  or  $\bigcirc$  to return to the initial screen

## **AUDITING FILE MAINTENANCE DONE BY A FLOOD**

Records showing all of the changes made by the flood will be written to your file maintenance log (CUFMAINT). Use **Tool #159 Audit CU File Maintenance** to view these records:

|   | D     | ate |      | Time     | ID  | Accour | nt | Туре | Table/File | Column/Field | Change Made (Before/After) | Misc Info |
|---|-------|-----|------|----------|-----|--------|----|------|------------|--------------|----------------------------|-----------|
|   | Mar 1 | 15, | 2018 | 10:55:03 | ; D | 00     | 58 | 001  | MEMBER1    | FREEZE       | 2                          |           |
|   | Mar 1 | 15, | 2018 | 10:55:03 | ; D | 96     | 59 | 055  | MEMBER1    | FREEZE       | 2                          |           |
| E | Mar 1 | 15, | 2018 | 10:55:03 | ;D  | 96     | 32 | 001  | MEMBER1    | FREEZE       | 2                          |           |
|   | Mar 1 | ι5, | 2018 | 10:55:03 | ;D  | 00     | 33 | 001  | MEMBER1    | FREEZE       | 2                          |           |
|   | M-n 1 |     | 2010 | 10.55.01 | .n  | or     | 10 | OFF  |            | EDEE 2E      |                            |           |

The program name of **UFLMAI** will be used (use the "Who made the change" button to see this on the dashboard):

| Date         | Time     | ID  | User    | Workstation | Program | Maintenance Program Description |
|--------------|----------|-----|---------|-------------|---------|---------------------------------|
| Mar 15, 2018 | 10:55:03 | ; D | DAWNM   | QPADEV0G2   | UFLMAI  |                                 |
| Mar 15, 2018 | 10:55:03 | ; D | DAWNM   | QPADEV0G2   | UFLMAI  |                                 |
| Mar 15, 2018 | 10:55:03 | ; D | DAWNM   | QPADEV0G2   | UFLMAI  |                                 |
| Mar 15, 2018 |          |     | DAWNM   | QPADEV0G2   | UFLMAI  |                                 |
| Man 10 1010  | 10.00.00 | • • | DOLINIM | ODODELIOCO  | UPL NOT |                                 |

# VIEWING A HISTORY OF FLOODS PERFORMED

To see a list of all floods that have been performed via the flood tool, create a query of the FLRUNHST file (in FILExx):

| Line   |         | +2        | .++        | 4 + .     | +       | 6+7+8+9+10+                                        | .11   |
|--------|---------|-----------|------------|-----------|---------|----------------------------------------------------|-------|
|        | System  | System    | Flood      | Flood     | User ID | Flood                                              | To    |
|        | Table   | Column    | Processed  | Processed |         | Report                                             | Value |
|        | Name    | Name      | Date       | Time      |         | Description                                        |       |
| 000007 | MASTER  | BRANCH    | 2018-03-09 | 13.10.36  | -2      | branch test                                        | 02    |
| 000008 | MASTER  | DEPT      | 2018-03-09 | 13.28.07  | -2      | seg code department test                           | 0088  |
| 000009 | MASTER  | EDHGCD    | 2018-03-09 | 13.34.12  | -2      | electronic depOSIT HOLD GROUP                      | 95    |
| 000010 | MASTER  | MLCD1     | 2018-03-09 | 13.40.07  | -2      | user defined code 1 user defined code 1 user defin | 2     |
| 000011 | MASTER  | MLCD2     | 2018-03-09 | 13.44.07  | -2      | user defined code 2                                | 1     |
| 000012 | MASTER  | MSFIL7    | 2018-03-09 | 13.49.30  | -2      | statement print style code TEST                    | 02    |
| 000013 | MASTER  | NOMAIL    | 2018-03-09 | 13.53.00  | -2      | statement mail group code                          | 2     |
| 000014 | MEMBERX | RSNCDEOPN | 2018-03-09 | 14.10.54  | -2      | NEW ACCOUNT REAASON CODE                           | 56    |
| 000015 | MASTER  | NEWACT    | 2018-03-09 | 14.14.22  | -2      | new member reason code MASTER record               | 11    |

# **THE FLOOD REPORTS**

## AUDIT MODE

|                                  | 15:58:15                                                      |                                                                            |                                                            |                                                                       | UFLMAIN PAGE                                                                                                    |
|----------------------------------|---------------------------------------------------------------|----------------------------------------------------------------------------|------------------------------------------------------------|-----------------------------------------------------------------------|----------------------------------------------------------------------------------------------------|
| RUN ON                           | 03/14/                                                        | 18                                                                         |                                                            | TESTING                                                               | USER DAWNM                                                                                                    |
|                                  |                                                               |                                                                            |                                                            | DATA FLOOD AUDIT REPORT                                               |                                                                                                    |
| lood Type                        |                                                               | CODE                                                                       |                                                            | N                                                                     |                                                                                                    |
|                                  |                                                               | le = MASTER                                                                |                                                            |                                                                       |                                                                                                    |
| CCT BASE                         | -                                                             |                                                                            | EW VALUE                                                   |                                                                       | The report heading comes from                                                                                      |
| )0                               | 000                                                           | 0000                                                                       | 0001                                                       |                                                                       | The report heading comes from                                                                                      |
| 30                               | 000                                                           | 0000                                                                       | 0001                                                       |                                                                       | what you entered on screen 1;                                                                                      |
| 35                               | 000                                                           | 0000                                                                       | 0001                                                       |                                                                       |                                                                                                    |
| 35                               | 000                                                           | 0000                                                                       | 0001                                                       |                                                                       | the subheading indicates this is                                                                                   |
| 19                               | 000                                                           | 0000                                                                       | 0001                                                       |                                                                       | audit (non-posting) run only.                                                                                      |
| 13                               | 000                                                           | 0000                                                                       | 0001                                                       |                                                                       | addie (non poseng) run onlyr                                                                                       |
|                                  |                                                               |                                                                            |                                                            |                                                                       |                                                                                                    |
|                                  |                                                               |                                                                            |                                                            |                                                                       |                                                                                                    |
| 95                               | 000                                                           | 0000                                                                       | 0001                                                       |                                                                       |                                                                                                    |
| 45                               | 000                                                           | 0000                                                                       | 0001                                                       | "Pocords pot found" m                                                 | acone your list had an account number                                                                              |
| 45<br>42                         | 000                                                           | 0000                                                                       | 0001<br>0001                                               |                                                                       | neans your list had an account number                                                                              |
| 45<br>42<br>37                   | 000                                                           | 0000                                                                       | 0001<br>0001<br>0001                                       |                                                                       |                                                                                                    |
| 45<br>42<br>37<br>27             | 000                                                           | 0000<br>0000<br>0000<br>0000                                               | 0001<br>0001<br>0001<br>0001                               |                                                                       | neans your list had an account number<br>found in your live database tables.                                       |
| 45<br>42<br>37<br>27<br>90       |                                                               | 0000<br>0000<br>0000<br>0000<br>0000                                       | 0001<br>0001<br>0001<br>0001<br>0001<br>0001               |                                                                       |                                                                                                    |
| 45<br>42<br>37<br>27<br>30<br>29 | 000<br>000<br>000<br>000<br>000<br>000                        | 0000<br>0000<br>0000<br>0000<br>0000                                       | 0001<br>0001<br>0001<br>0001<br>0001<br>0001               | that could not be f                                                   | found in your live database tables.                                                                                |
| 45<br>42<br>37<br>27<br>90       | 000<br>000<br>000<br>000<br>000<br>000<br>= Reco              | 0000<br>0000<br>0000<br>0000<br>0000<br>0000<br>rds in your                | 0001<br>0001<br>0001<br>0001<br>0001<br>0001<br>list       | that could not be f                                                   | found in your live database tables.<br>neans there was some problem that                                           |
| 45<br>42<br>37<br>27<br>30<br>29 | 000<br>000<br>000<br>000<br>000<br>000<br>= Reco<br>= Reco    | 0000<br>0000<br>0000<br>0000<br>0000<br>0000<br>rds in your<br>rds not fou | 0001<br>0001<br>0001<br>0001<br>0001<br>0001<br>list<br>nd | that could not be f                                                   | found in your live database tables.                                                                                |
| 45<br>42<br>37<br>27<br>30<br>29 | 000<br>000<br>000<br>000<br>000<br>000<br>= Reco<br>= Reco    | 0000<br>0000<br>0000<br>0000<br>0000<br>0000<br>rds in your                | 0001<br>0001<br>0001<br>0001<br>0001<br>0001<br>list<br>nd | that could not be f<br>"Records in error" n<br>prevented the record f | found in your live database tables.<br>neans there was some problem that<br>from being flooded – see the Exception |
| 45<br>42<br>37<br>27<br>30<br>29 | 000<br>000<br>000<br>000<br>000<br>= Reco<br>= Reco<br>= Reco | 0000<br>0000<br>0000<br>0000<br>0000<br>0000<br>rds in your<br>rds not fou | 0001<br>0001<br>0001<br>0001<br>0001<br>list<br>r          | that could not be f<br>"Records in error" n<br>prevented the record f | found in your live database tables.<br>neans there was some problem that                                           |

If records cannot be flooded for some reason, an Exception Report will show the reasons for the exceptions. This might include accounts that are not found in the table being flooded, or data that is already populated with the same values you are attempting to flood, as shown in the sample below:

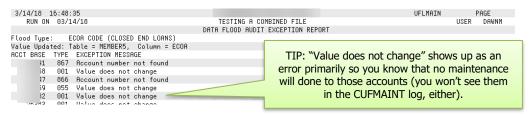

When using the Wrong Email Address flood routine, the message "Invalid account number sent" simply means the account in your list has been closed in your live files. There will also occasionally be errors that will show more technical details intended for a programmer to interpret (for example, SQL State codes). If you see an exception message that is unclear, contact a Client Service Representative so that they can work with a programmer to determine what action might be appropriate.

## **UPDATE MODE**

The posting report is identical to the audit report except for the title at the top of the report.

| 3/14/18 13   | 3:15:56     |             |          |         |             |               | _        | UFLMAIN   |      | PAGE  |
|--------------|-------------|-------------|----------|---------|-------------|---------------|----------|-----------|------|-------|
|              | 03/16/18    |             |          | Adding  | freezes for | accts with DD | flag - 0 | or Ennian | USER | DAWNM |
| NON ON       | 03/10/10    |             |          | naariig |             | POSTING REPOR |          |           | OOLN | DUM   |
| 51 J 7       | 555535      | 0005        |          |         | UNIN FLOOD  | FUSITNG KELOK |          |           |      |       |
| Flood Type:  |             |             |          |         |             |               |          |           |      |       |
| Value Update | ed: Table : | = MEMBERX,  | Column = | FREEZE  |             |               |          |           |      |       |
| ACCT BASE    | TYPE OLD '  | VALUE NEW   | VALUE    |         |             |               |          |           |      |       |
| 17           | 615         | 0           | 3        |         |             |               |          |           |      |       |
| 2            | 610         | 0           | 3        |         |             |               |          |           |      |       |
| 17           | 705         | 0           | 2        |         |             |               |          |           |      |       |
|              |             |             |          |         |             |               |          |           |      |       |
| )2           | P10         | U           | 3        |         |             |               |          |           |      |       |
| 78           | 605         | Θ           | 3        |         |             |               |          |           |      |       |
| 48           | = Records   | in your l:  | ist      |         |             |               |          |           |      |       |
| 0            | = Records   | not found   |          |         |             |               |          |           |      |       |
| 0            | = Records   | in error    |          |         |             |               |          |           |      |       |
|              |             |             |          |         |             |               |          |           |      |       |
| 48           | = Total R   | ecords Prod | cessed   |         |             |               |          |           |      |       |
|              |             |             |          |         | *** END     | OF REPORT *** |          |           |      |       |

# **APPENDIX A: UPLOADING DATA TO THE GENERIC TABLES**

The instructions below can be used to upload data into any table in your QUERYxx library to which you have been granted upload privileges. If you have trouble uploading into a particular table, you may not have access to it via iShield. See Page 6 for instructions on requesting authority.

Learn More About Uploads: How File Uploads Work

# **IMPORTING FILES INTO THE SYSTEM I**

Once you have created your file, save it to your C:\ drive or a network location. (Either location works fine for the file upload process.)

- Data Transfer File View Actions Help Enter the path and exact 🚰 📕 🖻 🏦 🛃 ? name of your file in this field 🟦 To IBM i - 1 🗶 🛃 From IBM i - 2 🗶 along with the correct file File extension (such as .XLS or Input device: File .CSV.) You can also use the In place of IMPMBRACCT Browse button to the right to Name: C:/Documents/Filename.csv Browse in this sample, substitute search for the file on your any of the generic tables computer or network drive. TBM i that fits the data you are System: PROD.CUANSWERS.COM uploading (see Page 7). Library/file (member): OUERYxx/IMPMBRACCT Browse Remember to enter Details your CUID here in place of the XX in this sample. Start Transfer Stop Transfer Properties ۲
- 1. Launch Tool #1375 Data Transfers (Upload or Download)

3. Fill in as shown in the above sample, using these rules:

| Field Name | Description                                                                                                    |
|------------|----------------------------------------------------------------------------------------------------|
| PC         | These settings refer to where the data is coming from.                                                                                                    |
| File name  | Enter the path (the storage location, both drive and folder)<br>and file name where the file is stored on your PC. Use<br>backslashes between the folder name and the file name, as<br>in the sample above (or better yet, use the Browse button to<br>locate the file). |
| IBM i      | These settings refer to where the data will be going.                                                                                                    |
| IBM i      | This designates the iSeries system to which the files will be<br>uploaded. For online credit unions, this will read<br><b>PROD.CUANSWERS.COM</b> and should not be changed.                                                                                              |

2. The upload screen will appear:

| Field Name   | Description                                                                                                    |  |  |  |
|--------------|----------------------------------------------------------------------------------------------------|--|--|--|
|              | NOTE: CU*NorthWest clients should use <b>PROD.CU-NORTHWEST.COM</b> and CU*South clients     should use <b>CUSOUTH.CUBASE.ORG</b> instead.                                                                                                    |  |  |  |
| Library/File | Enter your credit union's Query library name, a <u>forward</u><br>slash, then the name of the file that will hold the data being                                                                                                    |  |  |  |
| (Member)     | imported:                                                                                                    |  |  |  |
|              | QUERYxx/FILENAME                                                                                                    |  |  |  |
|              | (For the xx, fill in your credit union's two-character credit union ID)                                                                                                    |  |  |  |
|              | (In place of FILENAME enter the name of the existing<br>generic table that most closely matches the data you are<br>importing. See Page 7 for the list of table names you can<br>use, assuming you have upload authority to those tables.<br>You'll use this same filename in Step 5 below.) |  |  |  |

- 4. Click the **Details** button
- 5. Enter C:\CUBASE\CUBASE\RESOURCES\filename.FDFX in the screen as shown below, substituting the same QUERYxx filename you entered in the previous step (casing doesn't matter):

| File Details                                       |                                                                                                    | E ×     |                                                                                                    |
|----------------------------------------------------|----------------------------------------------------------------------------------------------------|---------|----------------------------------------------------------------------------------------------------|
| Client file description                            |                                                                                                    |         |                                                                                                    |
| Use client file descript                           | ion                                                                                                    |         |                                                                                                    |
| File type: Comm                                    | ASE\RESOURCES\IMMPMBRACCT.FDFX  a Separated Values (.csv) a description                                                                                                    | 92110-0 | In place of IMPMBRACCT in<br>this sample, enter the name<br>of the same QUERYxx table<br>you specified in step 3 (don't<br>forget the .FDFX on the end!). |
| IBM i file<br>Create IBM i object:<br>Member text: | No, replace member only                                                                                                    |         |                                                                                                    |
| IBM i file type:<br>Field reference file name:     | Data      Source     Source     Sour | Browse  |                                                                                                    |
| Record length:                                     | 92 📩                                                                                                    |         |                                                                                                    |
| Authority:                                         | Read/write 👻                                                                                                    |         |                                                                                                    |
| File text:                                         |                                                                                                    |         |                                                                                                    |
| OK Cancel                                          |                                                                                                    | 0       |                                                                                                    |

- 6. Click **OK** to save and return to the Data Transfer window.
- 7. From the Data Transfer screen, choose **Properties** and make certain that **Convert CCSID 65535** is selected (the option should automatically be checked) and click **OK**.
- 8. To begin the transfer process, click the **Start Transfer** button. A series of messages will appear to report on the progress of the transfer.

If you experience problems uploading, it may be because you have not been authorized to upload data. If you receive the error: "Data in this field is incorrect or does not match the PC data type," make sure to set the properties as shown in #8 above.

9. When the transfer is complete, the following message will appear: Click *OK* and the Data Transfer dialog box will reappear. Click *Close* [X] to exit.

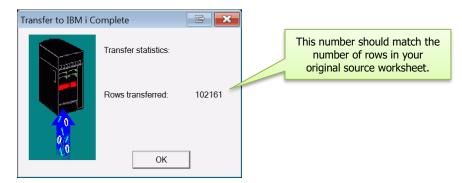

10. The file is now uploaded to the table you specified and is ready for use with the flood tool.

# APPENDIX B: OTHER AVAILABLE TOOLS FOR FLOODING DATA

# More DIY FLOOD TOOLS

Following are other tools you can use to flood specific data into your CU\*BASE database:

| Tool # | Description                             | Uses                                                                                                    |
|--------|-----------------------------------------|----------------------------------------------------------------------------------------------------|
| 167    | Auto-Enroll Marketing Club<br>Mbrs      | To enroll all accounts from a list into a designated Marketing Club.                                                                                         |
|        |                                         | Learn more via online help: search for <b>auto</b> -<br>enroll                                                                                               |
| 365    | eStatement Batch Unenrollment           | To unenroll members from eStatements<br>based on enrollment date, who haven't<br>accepted the user agreement, or who<br>haven't logged in to online banking. |
|        |                                         | Learn more via online help: search for<br>unenrollment                                                                                                    |
| 839    | Tag Member Accts with Letter<br>Codes   | To flag individual or batches of member<br>accounts with a 3-character code so that<br>those accounts can be aggregated via Query<br>for other purposes.     |
|        |                                         | Learn more via online help: search for <b>letter</b> code                                                                                                    |
|        |                                         | ➔ Also see the CU*TIP below.                                                                                                    |
| 1035   | Reassign Tracker Follow-ups             | To reassign outstanding member follow-ups<br>to a different employee.                                                                                        |
|        |                                         | Learn more via online help: search for <b>reassign</b>                                                                                                    |
| 1075   | Reassign Collector on Accounts          | To reassign existing collections accounts to a different collector ID.                                                                                       |
|        |                                         | Learn more via online help: search for <b>reassign</b>                                                                                                    |
| 1116   | Batch Unenroll Members from<br>Bill Pay | To unenroll members from bill pay, based<br>on a list provided.                                                                                              |
|        |                                         | Learn more via online help: search for <b>unenroll bill pay</b>                                                                                              |
| 1117   | Batch Unenroll Members from<br>P2P      | To unenroll members from P2P, based on a list provided.                                                                                                    |
|        |                                         | Learn more via online help: search for <b>unenroll P2P</b>                                                                                                   |

# CU\*TIP: Try Letter Codes for Gathering Your List of Accounts!

Letter Codes are a user-defined field with their own built-in flood tool for populating your MASTER table. Letter codes are great when you need to tag a group of members who have nothing else obvious in common, then use the code as a selection parameter for another purpose.

For example, say you had a community event at which attendees were asked to register for a drawing. You can tag all of those memberships with a

| er purpose.                       | Closed account records (ACHISTx) using file LETSELA Non-member records (NONMBR) using file LETSELN |
|-----------------------------------|----------------------------------------------------------------------------------------------------|
| Update Master Letter Code         | la la la la la la la la la la la la la l                                                           |
| Update Letter Codes One Account a | a Time                                                                                             |
| Update Letter Codes by Bate       |                                                                                                    |
| Clear One or More Letter Cod      | es d'i?@                                                                                           |
|                                   | . 1                                                                                                |

Jpdate with letter code

Open membership records (MASTER) using file LETSELC
Closed membership records (MSHIST) using file LETSELC

Open account records (MEMBERx) using file LETSELA

special

ine to Indicate Which Records to

Letter Code, then use **Member Connect** to communicate with them, or run the names against the **Common Bonds** dashboards to get a picture of who attended your event.

While more basic and targeted than the flood tool described in this booklet, the Letter Codes tools provide an easy, quick way to tag memberships. Then you can create a Query with the Letter Code field (MASTER/LETCDE) as the selection criteria, outputting the selected account numbers to a table for use with the flood tool, or Common Bonds, or Member Connect.

Learn more: <u>https://help.cubase.org/cubase/cubase.htm#UMLTR-01.htm</u>

# FLOODS WE CAN DO FOR YOU

These tools must be run by a Client Service Representative, but may be helpful for special flood requirements. For more information, <u>contact a CSR</u> <u>via the AnswerBook</u>.

| Description                        | Uses                                                                                                    |
|------------------------------------|----------------------------------------------------------------------------------------------------|
| Credit CARD ActFlood<br>Due Dates  | Originally intended for CUs adjusting the due<br>dates on their credit card portfolio to comply<br>with the Credit CARD Act, this tool will flood<br>a specific due date <i>day</i> (such as the 28 <sup>th</sup> ) into<br>all accounts under selected loan categories<br>(you can also specify an account list of your<br>own), and will create trackers and \$0 memo<br>transactions on the loans. |
| Credit Score Soft Pull -<br>Upload | Run "soft pull" credit scores on batches of<br>members, to adjust risk-based pricing or<br>increase cross-selling opportunities with your<br>members.<br>Learn more:<br><u>https://www.cuanswers.com/pdf/cb_ref/</u><br><u>credit_score_soft_pulls.pdf</u>                                                                                                    |

| Description                         | Uses                                                                                                    |
|-------------------------------------|----------------------------------------------------------------------------------------------------|
| Flood e-Stmt Mbrs for e-<br>Notices | Auto-enroll members for eNotices, based on<br>whether they are currently using<br>eStatements, whether they have an email<br>address, or whether they have accepted the<br><b>It's Me 247</b> online banking use agreement.                                                                                                    |
| Open End Contract Flood             | Originally designed for responding to the<br>Multi-Featured Open-End Lending (MFOEL)<br>program, this tool adds a contract # and date<br>to the Open End Loan Contract screen for<br>selected LOC categories, so that those loans<br>can be displayed on the member's periodic<br>statement as required by Reg. Z.                                                                                               |
| Process File of Email<br>Addresses  | Currently used by Xtend Call Center services,<br>this tool takes a file of bounce-back email<br>addresses, finds the matching membership<br>accounts, and allows you to set the wrong<br>email address flag as well change as the<br>setting of the marketing opt out flags (CU<br>and/or 3rd party). The tool can also produce<br>an output file of matching account bases that<br>you can then use with Query. |
|                                     | NOTE: You can only flag addresses as wrong.<br>This tool cannot be used to remove the flag on<br>existing addresses already marked as wrong.<br>This is necessary to reduce the number of<br>invalid email addresses on the system, which<br>can affect our adversely ability to process<br>email for all clients on the network.                                                                                |